# Westlaw NZ

## Searching NZ and AU Materials

If you want to search all their Australian content, including all content types, you could do one of the following:

#### Option 1: Search by Jurisdiction, using the browse by option in the main menu.

- 1. Go to the homepage
- 2. Select Jurisdiction from the Browse by drop down
- 3. Place a tick in the checkbox beside the Australia node (note that larger customers who subscribe to a lot of NZ products, may wish to collapse the NZ node so that they can see the Australia node on the screen!)
- 4. Enter the search term(s) and any connectors
- 5. Click Search

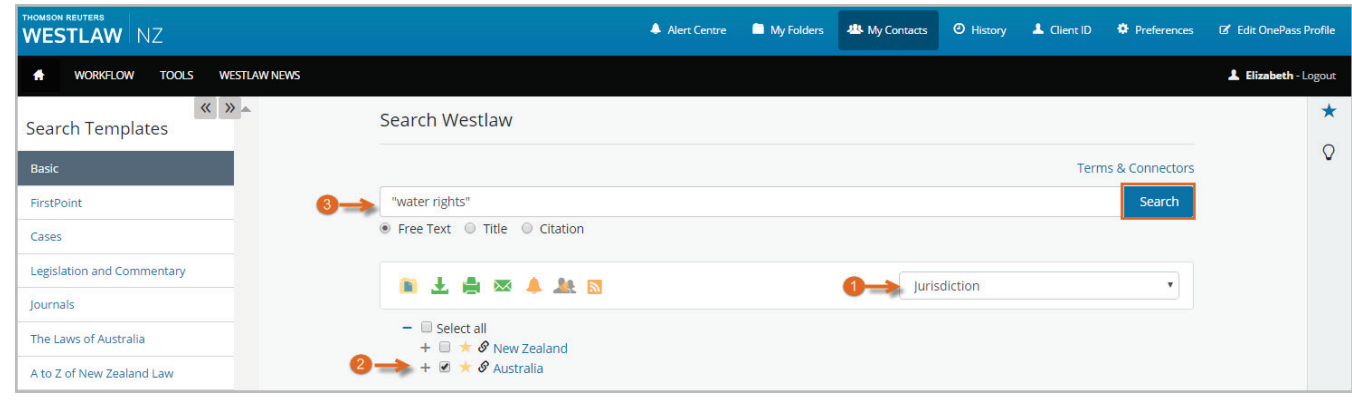

Note: If you want to exclude one or more of their products from the search, you could expand the Australia node, and deselect the products that you do not deem to be relevant before running the search

### Option 2: Basic search across several content types or practice areas

- 1. Go to the homepage.Select Content Type or Practice Area from the Browse by drop down
- 2. Expand the Content Type(s) that you wish to search (eg Cases + Legislation and Commentary)/ Expand the Practice Area(s) that you wish to search (eg Commercial + Company & Securities)
- 3. Place a tick in the checkbox beside the Australia node that appears below that node (note that larger customers who subscribe to a lot of NZ products, may wish to collapse the NZ node so that they can see the Australia node on the screen!)
- 4. Enter the search term(s) and any connectors
- 5. Click Search Note: If you want to exclude one or more of the products from the search, you could expand the Australia node, and deselect the products that you do not deem to be relevant before running the search

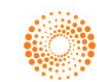

### SEARCHING NZ AND AU MATERIALS

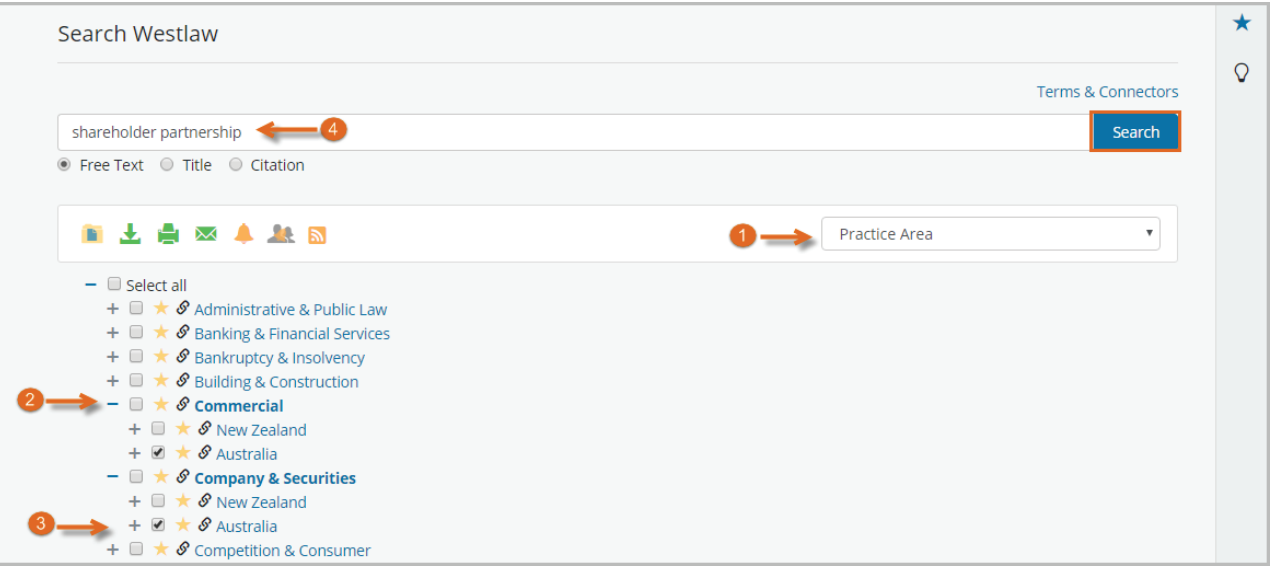

The same approach can be used in the LH pane when using an Advanced Search template:

- 1. Click the Search template you wish to use (eg Cases). ollapse the New Zealand node in the LH pane
- 2. Place a tick in the check box beside the Australia node
- 3. Enter your search terms (note, that if you have New Zealand selected as the jurisdiction by default in the
- search template, you will need to reset the Jurisdiction field in the search template to "Choose one"
- 4. Click search

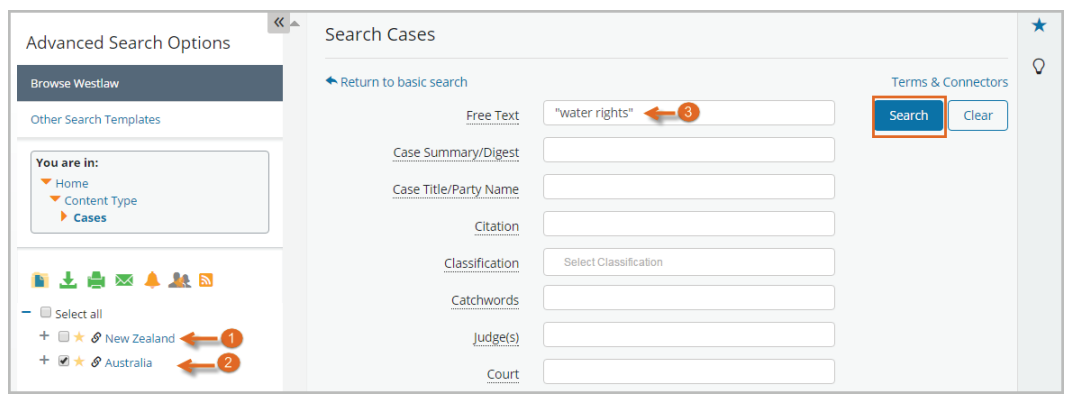

Note: If you wish to exclude a particular product, you can expand the Australia node and deselect any product(s) you wish to exclude

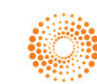